# Read to Write: Quality Education Fund 2018/19 Project Professional Development Workshop 2C and 2D Enhancing reading and writing with e-Learning tools

#### Tool 1: Padlet (Support Google Play, App Store and PC)

https://zh-cn.padlet.com/

#### Task 1A

♦ Post what qualities are needed to be a good reader. https://padlet.com/howardsir18/6rvql9b8tegb

#### Task 1B

**♦** Design a before/while/after reading task on Padlet.

#### **Mind-mapping**

# Tool 2: Bubbl.us (An online mind mapping tool) (Support PC)

A very useful tool for doing mind map online (<a href="https://bubbl.us/">https://bubbl.us/</a>)

How to use it?

- 1. You can type the words directly in the text box.
- 2. Press "Ctrl+Enter" for the next level of the mind map.
- 3. You can move the bubbles to different locations easily using your mouse.
- 4. After finishing, you can export the mind map in JPEG format.

## **Tool 3: Popplet (Support App Store and PC)**

For creating mind map and sentence restructuring (http://popplet.com)

#### Task 2

 Create a while/after reading or vocabulary building mind map using either Bubbl.us or Popplet

#### **Vocabulary Building**

# **Tool 4 – Quizlet (Support Google Play, App Store and PC)**

Introduction

- ➤ It's an online vocabulary learning tool.
- > Different modes are available to cater for learners' diversity.
- > Teachers can browse the cards designed by other users in the Edmodo community.

Try these links to have a taste of what Quizlet is like.

http://quizlet.com/12180808/spacerace/

 $\frac{http://quizlet.com/12176435/test/?written=on\&ignore-case=1\&prompt-def=1\&limit=10}{https://quizlet.com/306136714/flash-cards/}$ 

Different learning modes on Quizlet

#### Card

- Either pictures, words or both can be shown.
- Words can be read aloud.

- Cards can be shuffled.
- Slide show of the cards is available.

#### Learn

- > Pictures are shown.
- > Students can type the answers upon seeing the pictures.
- Correct answers will be shown immediately after the questions are completed.

#### Speller

- > Students can type what they hear.
- > The speed of the words can be adjusted.
- > Pictures are shown.
- Answers are checked with mistakes pointed out and highlighted.
- > Students will be asked to do correction immediately to consolidate their learning.

#### **Test**

- There are different formats available.
- You can choose whether you want to show pictures, words.
- You can choose the number of items in the quiz.
- You can print the test out.
- ➤ Marks are calculated and both wrong and correct answers are shown for students' comparison.

#### Scatter

- > It's a matching game.
- It can be competitive as students can compete with one another to see who is fastest.

#### Race

- The photos fly from the top of the screen to the bottom.
- Students need to type the words as quickly as possible.
- The game pauses when the answer is wrong. Correct answer will be shown to students and they need to type it one more time to continue the quiz.
- It can be very motivating and exciting for students.
- The higher mark you get, the faster the cards will be.

#### Demonstration how to create a set of cards

- > Press 'Create'.
- > Type the topic.
- Select add image.
- > Select English to English.
- You can use the auto define function and the suggested definition will be added to the text.
- > Images can be added in just a few clicks after the words are typed. Choose the most suitable picture yourself.

#### Task 3

**♦** Create a deck of 14 flashcards using Quizlet for vocabulary building

# **Tool 5: Kahoot Jumble (Support Google Play, App Store and PC)**

Jumble questions come with a twist, by challenging players to place answers in the correct order rather than selecting one correct answer.

How do I make a Jumble?

- 1. Hit the 'New K!' button and select the 'Jumble' Icon.
- 2. Add a title, description, audience and cover image
- 3. Starting adding your Jumble questions! Make sure your answers are added in the correct sequence. Kahoot Jumble will randomize them during the game!
- 4. Save and play your Jumble Kahoot.

This Kahoot Jumble is about placing the parts of the sentence in the correct order. https://play.kahoot.it/#/k/8ef3c196-627a-4816-8466-49ba76b34319

Join this Jumble at kahoot.it with the Game PIN shown on the screen:

If you would like to make your own or adapt existing kahoot, you can follow the following link: https://getkahoot.com/

Four modes are available in Kahoot: Quizzes, Discussion, Jumble and Survey. You can add pictures or even videos to your questions.

#### **Collaborative Writing**

Tool 6– Using Google Docs for collaborative writing (Support Google Play, App Store and PC)

#### Task 4 – Experiencing the use of Google Docs

Complete the tasks as instructed in the Google Docs with your groupmates.
 <a href="https://docs.google.com/document/d/1QK3vHGqE7jd9a8myJqjbYKqO3H8ABBljKLCJop4xNiI/edit?usp=sharing">https://docs.google.com/document/d/1QK3vHGqE7jd9a8myJqjbYKqO3H8ABBljKLCJop4xNiI/edit?usp=sharing</a>

Things you need to know about the use of Google Docs

6.1 Opening a new document

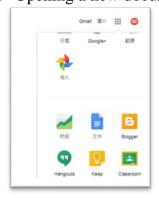

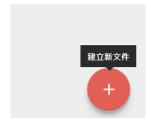

#### 6.2 Sharing the link with students

Copy the link and send it to your students.

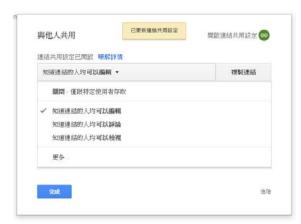

#### 6.3 Collaborative writing

- ➤ Document sharing and comments provide students with opportunities to receive immediate feedback in the 24/7 classroom.
- ➤ Since Docs are stored online, students can work at school and at home from any computer with an Internet connection and they are more likely to revisit their work if they know someone else will be commenting on it.
- > Students can be asked in groups to write an essay together online. This means that students can be judging and editing each other's work, and adding depth to the essay.
- Peer editing can be done as well.

# 6.4 Comments by the teacher / peers

- > To insert a comment, highlight some text in the body of the document and the comment will appear on the right side of the page.
- ➤ Click on any comment and watch the highlighted text in the document to quickly pinpoint the suggested revision.\_

Type your dream job and explain your choice in the table below.

| Student | Your dream job | Reasons why it is your dream job                             |
|---------|----------------|--------------------------------------------------------------|
| А       | Teacher        | This is because I can give a lot of homework to my students. |
| В       |                |                                                              |
| С       |                |                                                              |
| D       |                |                                                              |

Type your dream job and explain your choice in the table below.

| Student | Your dream job | Reasons why it is your dream job                             |
|---------|----------------|--------------------------------------------------------------|
| A       | Teacher        | This is because I can give a lot of homework to my students. |
| В       |                |                                                              |
| С       |                |                                                              |
| D       |                |                                                              |

Discuss with your group members the best dream job your group likes and explain your choice with at least three reasons.

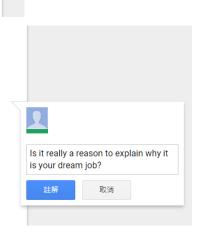

| Student | Your dream job | Reasons why it is your dream job                             |
|---------|----------------|--------------------------------------------------------------|
| A       | Teacher        | This is because I can give a lot of homework to my students. |
| В       |                |                                                              |
| С       |                |                                                              |
| D       |                |                                                              |

Discuss with your group members the best dream job your group likes and explain your choice with at least three reasons.

| Our group's dream job | Three reasons |
|-----------------------|---------------|
|                       |               |
|                       |               |
|                       |               |
|                       |               |
|                       |               |

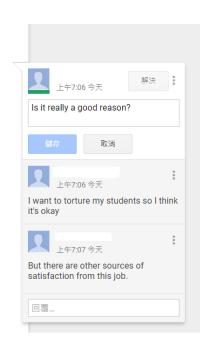

## 6.5 Keeping track of students' progress

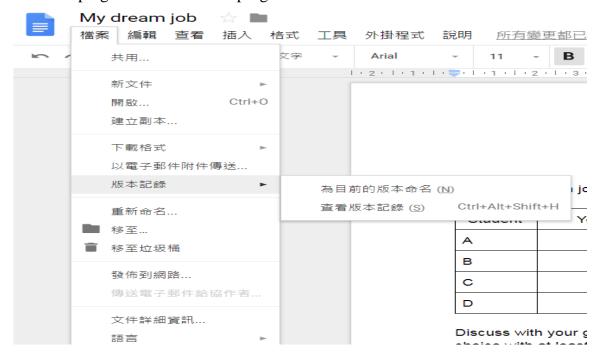

- > Digital documentation keeps track of every addition and edit that is made.
- ➤ Use the revision history to review, compare, or revert to a prior version of the document at any time.
- > Track contributions made by collaborators or identify the source of changes made to the content of a document.
- ➤ It is easy to see what each individual student contributes to a document as Google Docs assigns every contributor a unique colour.
- 6.6 Your files are put on Google Drive. You can access them anytime.

# Tool 7– Using Google Forms for reading comprehension (Support Google Play, App Store and PC)

- Enter the reading comprehension questions using Google Form.
- > Then teachers can collect the stats of students' answers.
- Reading comprehension questions can be uploaded as a picture.
- Another way is students read the passage on the book but answer the questions using mobile learning devices/computers.

#### Task 5- Experiencing the use of Google Form

♦ Vote for the most favourite dream job after reading all the groups' choice. Type your choice after reading the ideas of all the other groups. https://goo.gl/forms/x6uqun3Ipen5D2gy1

# Task 6- Incorporating reading comprehension using Google Form

♦ Enter the reading comprehension questions using Google Form.

# Tool 8– Managing students' learning using Google Classroom (Support Google Play, App Store and PC)

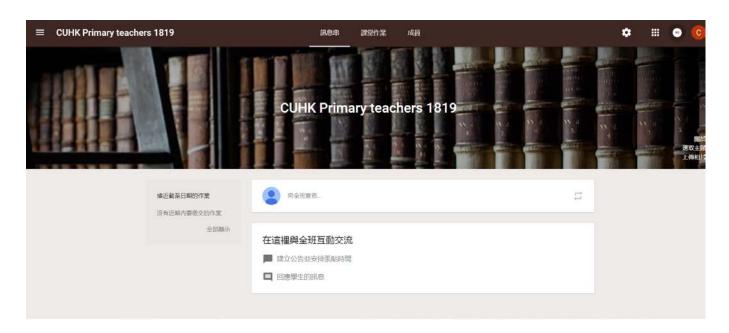

#### **Announcements**

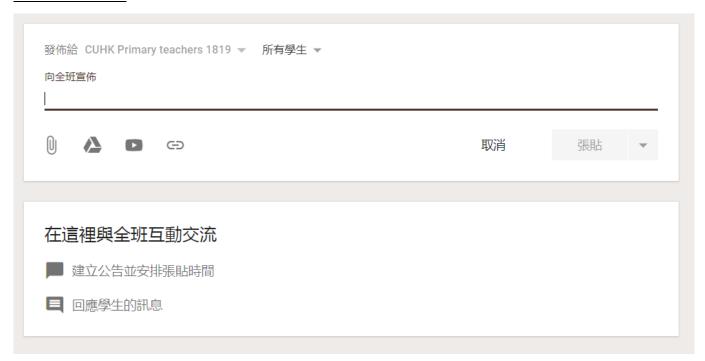

# Setting assignments

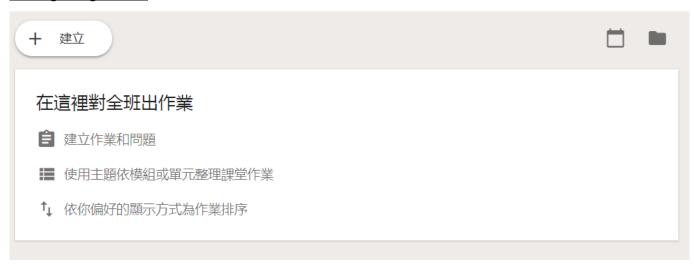

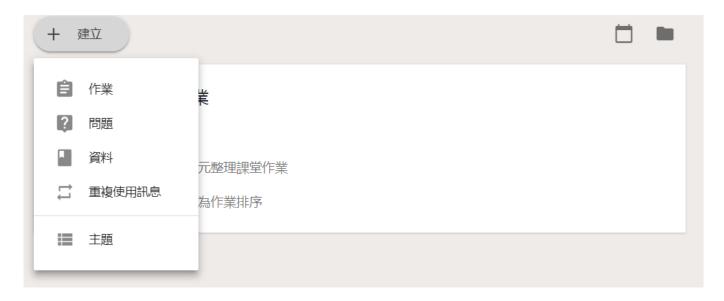

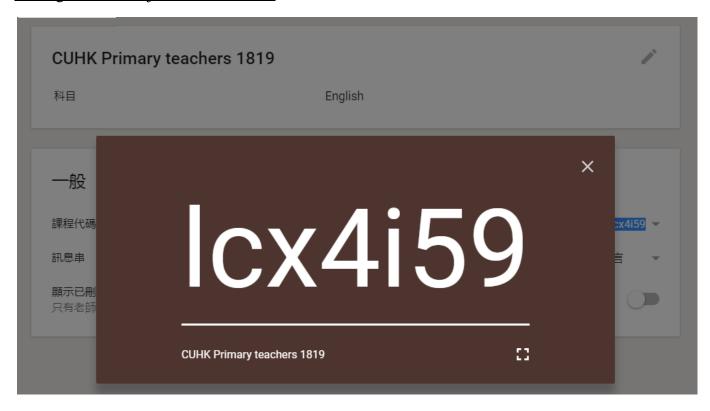

#### Making of final products

#### Tool 9- Adobe Spark Video (Support App Store and PC)

https://spark.adobe.com/

Adobe Spark Video is a video storytelling application for the iPad and iPhone developed by Adobe Systems. It combines motion graphics, audio recording, music, text, and photos and is used to produce short animated, narrated explainer videos. It is part of the Adobe Spark suite of design and storytelling apps.

Designed by an educator, Spark Video includes several features intended to scaffold storytelling and media literacy concepts. These include a built-in searchable library of Creative Commons licensed vector images and photographs, automatic tracking and generation of attributions, a library of music organized by emotional sentiment, and story guides with narrative story structure prompts (such as a simplified "Hero's Journey" storyboard) to help users learn about narrative structure. It attempts to encourage rapid revision and iteration though its touch-based recording model: to re-record a specific line in the middle of their story, users press and hold the record button to overwrite their old recording, and the application will automatically adjust audio and animation across the entire video to smoothly accommodate the new recording.

Video tutorial: https://www.youtube.com/watch?v=\_uZ\_d\_-cdEE&feature=youtu.be

- ➤ Digital story telling has proved to be very motivating for students to get involved in speaking tasks.
- Students can be asked to share about anything. What they need to do is to find some suitable pictures and do the narration.
- ➤ It is a useful tool to engage students in Digital Story Telling.
- It can also enable students to create magazine-style web stories by selecting photos, adding texts and recording their voice.

How to use Adobe Spark Video

https://spark.adobe.com/page/JJcZ3JQWIJPlc/

#### Task 7

# ♦ Create a digital story

#### Steps:

- 1. Find related pictures for the story.
- 2. Open <u>Adobe Spark Video</u>; import the pictures which you can use to tell a coherent message.
- 3. Write a few lines for each picture: two to three sentences will do.
- 4. Record your narration, picture by picture.
- 5. Add a piece of background music.

#### **Tool 10: Book Creator (Support App Store only)**

http://bookcreator.com/

#### Video tutorial

https://www.youtube.com/watch?v=zP\_z-Pvfft8

#### Tool 11: DesignPad (Support App Store only)

Design on your iPad wherever you are with DesignPad, the iPad app that puts grid-based design control in the palm of your hand.

Using an entirely new approach to design, you can quickly experiment with different layouts and create anything from a poster or postcard to a newsletter right on your iPad — then share it on Twitter, by email, print it or further develop it in QuarkXPress.

# User guide

http://www.quark.com/pdfs/QuarkDesignPadGuide\_Horizontal\_US\_Web.pdf

#### Video tutorial

https://www.youtube.com/watch?v=fiQiyjmxCto

#### Some more useful resources

#### Tool 12 - Edmodo (Support Google Play, App Store and PC)

#### 12.1 Opening an Edmodo Account

- > Open the Chrome browser.
- > Press "sign up now".
- > Press "I am a Teacher".
- Enter your title, first name, last name, email and password.
- Remember to write down your user ID and password so that you will not lose them.
- After pressing "sign up", you will see a page which asks you to enter your school's name. Follow the instruction and then press "Next: Teachers' Profile".
- In the Teachers' profile, you will be asked to upload your photo and make your unique URL so that others can find you more easily.
- ➤ On the next page, you will be asked to follow a community. You can choose the one you are interested in. Then press "Go To My Homepage".

# 12.2 Joining the group of the CUHK Primary Teachers 1819

- > On the left, under the columns of 'Groups', press 'Join'.
- > Enter the group code \_\_\_\_\_.
- > After that, you can be a member of the group.

# 12.3 Creating your own new teaching group

- You can create a group which you are planning to use within your own teaching context.
- > On the left, under the columns of 'Groups', press 'Create'.
- > Enter the group name, grade and subject area.
- > Jot down the group code of your own teaching group as you will need it for the next task.
- > Send the Group Code to your students' email addresses and they can join your group in the future.
- ➤ More help may be necessary to ensure all your students can join the group successfully.

# 12.4 Creating your own student account in your teaching group

- > Open the Internet Explorer and go to Edmodo.
- > Press "sign up now".
- > Press "I am a Student".
- ➤ Enter the group code of your own teaching group in Task 5, user name, password, email address (make it compulsory for your students as they can receive notifications), first name, last name.
- Remember to write down your user ID and password for the student account as well so that you won't lose them.
- > You can try to access your own teaching group from the students' perspective later if you have a student account.

# 12.5 Posting a Note in your own teaching group

- You can type the note in the space provided.
- You can choose to attach a file, a web link or a resource from the library.
- You can choose the recipients.
- You can choose to send the note now or schedule it to be sent later.
- You can access this group using the student account to see if you have successfully done this.

# 12.6 Setting up an assignment in your own teaching group

- > Decide the assignment title.
- > You can briefly describe the assignment.
- > You can fix the due date by pressing the calendar.
- > You can choose to attach a file, a web link or a resource from the library for the assignment.
- > You can choose to send the assignment now or schedule it to be sent later.
- > You can choose the recipients.
- > You can access this group using the student account to see if you have successfully done this.

#### Collection of assignments

- 1. Assignments can be collected online.
- 2. Deadlines have been set before you send out the assignments.
- 3. You can check which students have done the assignments and which students have not easily.

# Marking of assignments

- 1. Students can be asked to upload their files when submitting the assignments.
- 2. A grade and some comments can be given as well.
- 3. If you ask your students to upload word files for their assignments, you can directly mark on the attached files.

# 12.7 Setting quizzes in your own teaching group

- As you are totally new, you can just press 'Create a quiz'. Later on you can reuse the quizzes by pressing 'Load a previously created quiz'.
- > There are different question types available.
- > Change the title of the quiz for clearer information.
- > "Show results" means after students have completed the quiz; they can see their results immediately.
- ➤ If you select "Randomize questions", questions will appear in a different order each time to avoid students cheating.

Now set a quiz containing at least 5 questions of various question types focusing on Future Tense.

#### 12.8 Setting up a poll

- A poll can also be set on the Edmodo platform.
- Set a poll based on the following topic using the Edmodo "What is your dream job?"

# Other functions of Edmodo based on the experience of Mr. Howard Chau

Managing the students in the group

- Under the column of 'Member', you can manage group members and change passwords for your students just in case.
- ➤ Under the column of 'Small groups', you can group your students into different sub groups. This arrangement can help teachers better cater for learners' diversity as it is much easier to give graded materials to students of different abilities without a very obvious labeling effect.

#### Checking students' progress

- Teachers can track students' progress and give them specific feedback.
- They can also see how well students have done in each question to see their progress.
- > They can award students with various badges to motivate them.

#### Planner

- > Teachers can set important dates in the calendar in advance for students' information.
- > Students will be notified of the dates through their email addresses.

#### Library

> Teachers can arrange the resources uploaded on Edmodo systematically.

#### **Tool 13: Movie Segments to Assess Grammar Goals**

http://moviesegmentstoassessgrammargoals.blogspot.hk/

Movie Segments to Assess Grammar Goals contains a series of movie segments and activities to assess or practice grammar points through fun, challenging exercises. Here you will find the movie segments, the lesson plans, printable worksheets with answer key for each activity, and the tips to develop your own grammar activities with the DVDs you have at home. New activities are posted regularly. Teaching grammar with movie segments is inspiring and highly motivating.

#### **Tool 14: ReadWriteThink**

http://www.readwritethink.org

#### Tool 15: Wiki

http://www.pbworks.com/wikis.html

#### **Tool 16: Learn English Teens**

http://learnenglishteens.britishcouncil.org

#### **Tool 17: http://memorize.com/**

There's a lot to learn. Time is limited. Learning facts and terms is necessary but often boring and slow. Memorize.com pages have interactive learning modes. They make facts clear and lucid. Create a page in seconds! Share or assign it. Earn badges while learning!

#### Tool 18: Vocaroo

http://vocaroo.com/

Provides an opportunity to create a 60-second idea

- > Locate how to record your voice
- > Identify how to play back your recording
- > Identify how to control the volume
- ➤ Identify how to transfer your recording to somewhere else to use later
- ➤ Identify how to upload an existing recording, imagining you have already made an audio recording elsewhere

#### **Tool 19: Voice Tube – free English learning videos**

https://tw.voicetube.com/

**Tool 20: Common Sense Graphite** - Find Lesson Plans created by teachers like you! These innovative, tech-rich lesson plans combine great digital tools and inspiring teaching practices.

https://www.commonsense.org/education/lesson-plans

#### Task 8 - Reflection

Recall your memory of the interactive tools for learning and teaching you have learnt today.

Which of them is the most useful in your reading and writing lessons? Why?

How can you use them with your students? Share your ideas on Paddlet.